### **PROCESO DE TRASLADOS DE DOCENTES 2023-2024 INSTRUCTIVO APLICATIVO DE TRASLADOS PARA DOCENTES DEL DISTRITO CAPITAL**

Ingrese su número de cédula en el campo **USUARIO** y en el campo **CONTRASEÑA**, después de clic en **INGRESAR**:

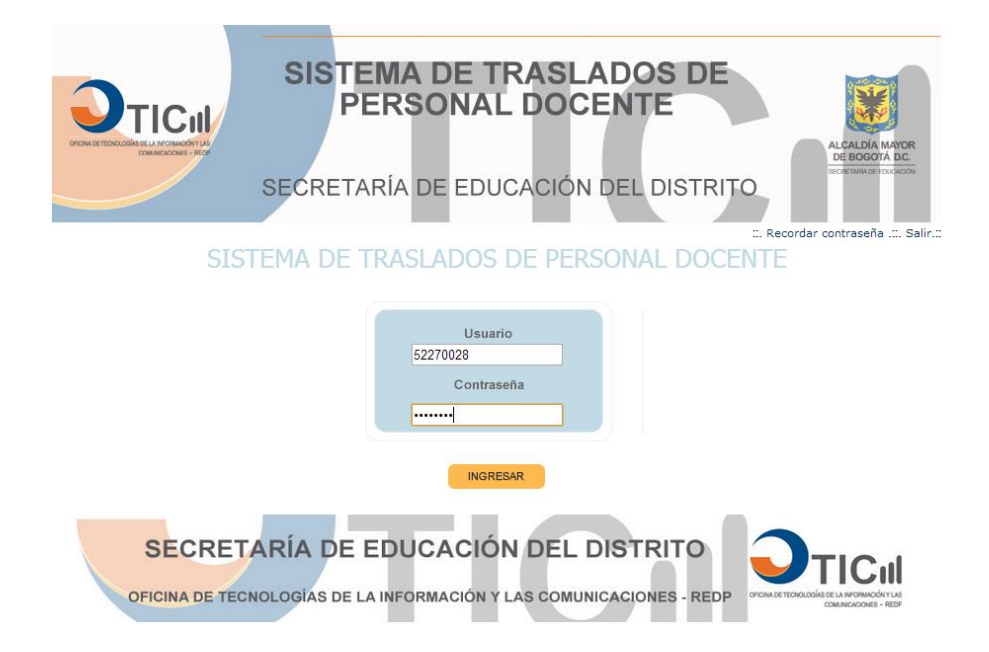

Nota: Solo si es la primera vez que ingresa al "Sistema de Traslados de Personal Docente", ingrese su número de cédula en los campos **USUARIO** y **CONTRASEÑA**, el sistema solicitará el cambio de contraseña:

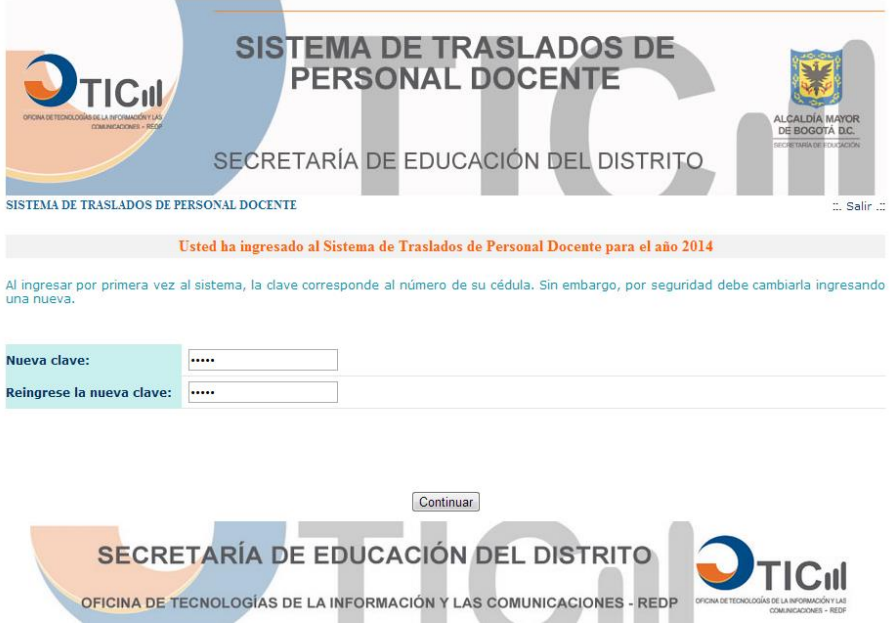

A continuación, se mostrará la página de Bienvenida al Sistema de Traslados, en esta aparece su nombre, clic en **ACEPTAR**:

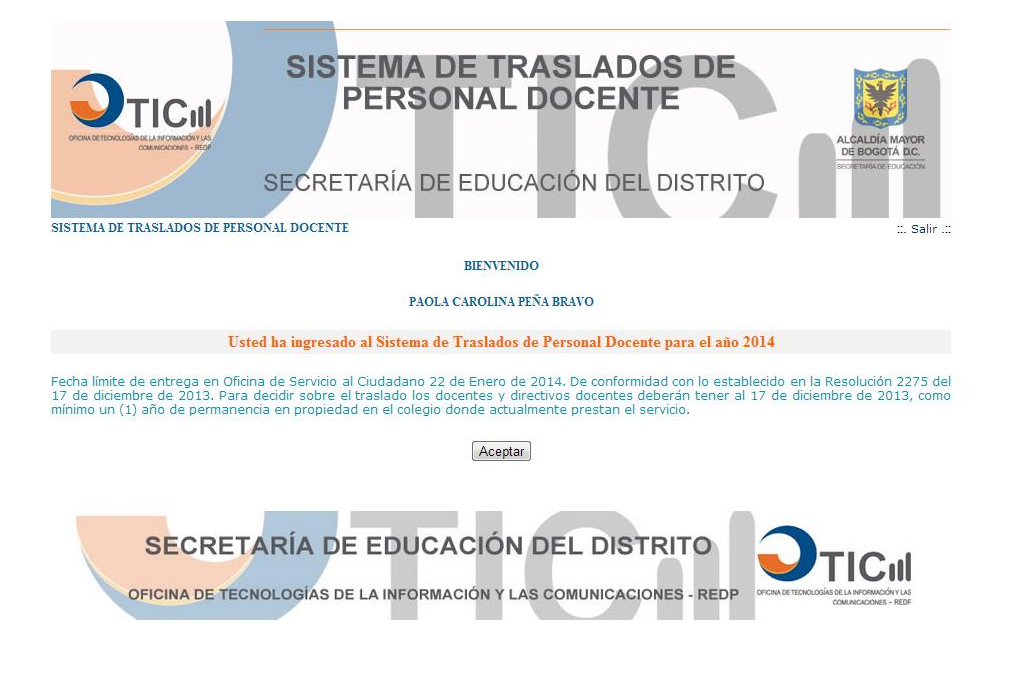

**Registre la información que requiera actualizar y a continuación de clic en SIGUIENTE:**

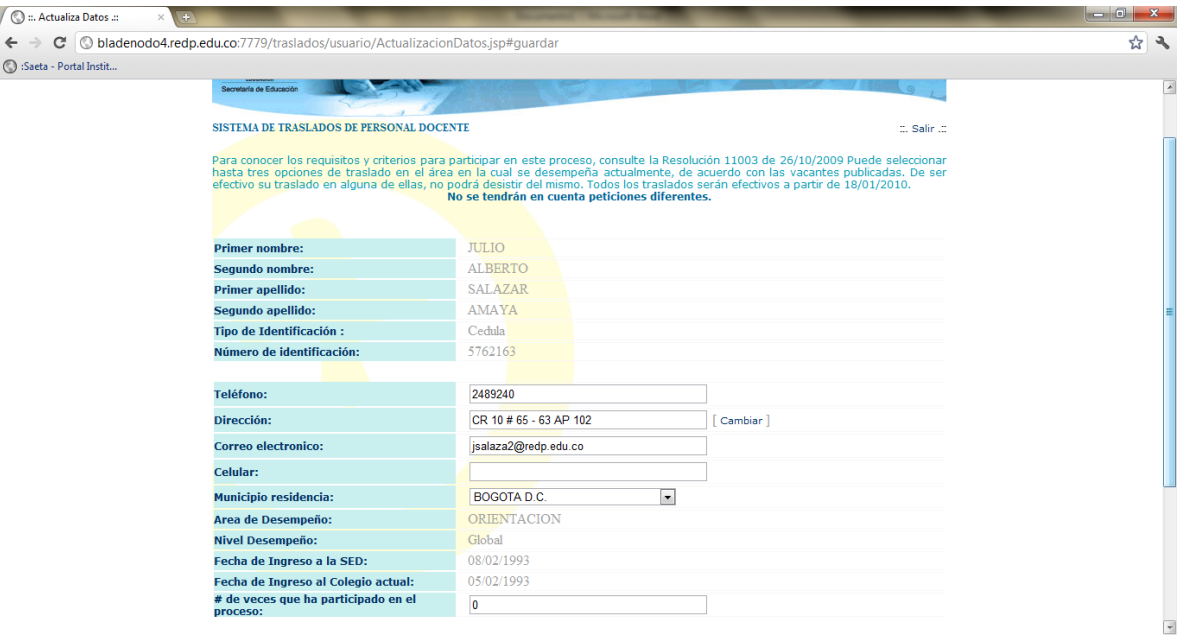

Para actualizar su información personal, de clic en **"ACTUALIZAR INFORMACION":**

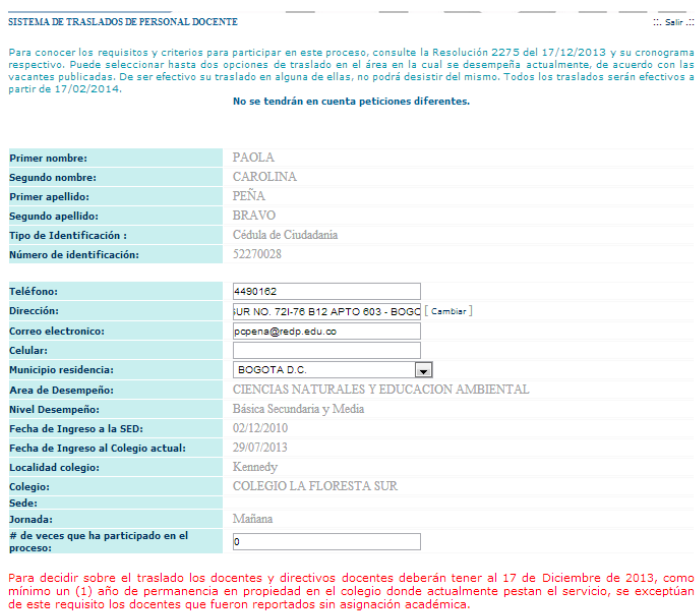

Actualizar Información

A continuación, el sistema lo llevará a la pantalla donde encontrará las opciones que tiene para adicionar su solicitud de traslado o permuta (con educadores de otros entes territoriales).

Nota: Recuerde que el sistema únicamente le permitirá registrar una solicitud, ya sea de traslado o permuta.

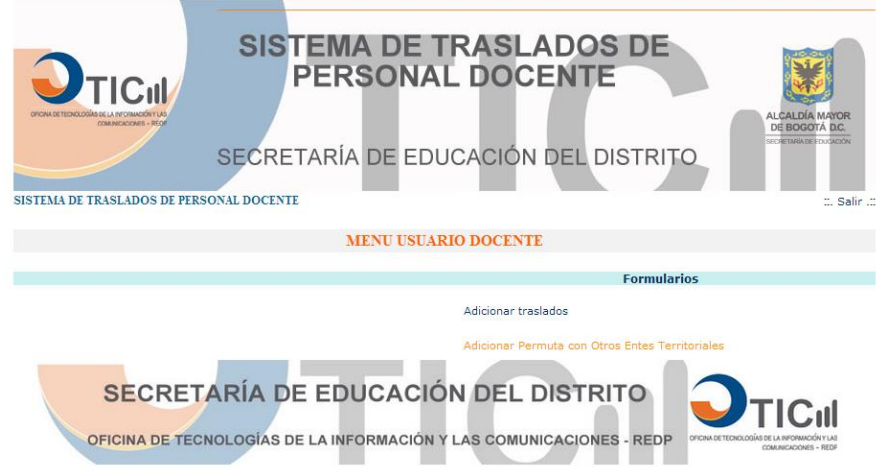

#### **OPCION: ADICIONAR TRASLADOS**

Inicialmente el usuario se encontrará con su información básica y laboral, en la parte superior derecha el usuario tendrá las opciones de **"Volver"** la cual lo llevará al menú principal o **"Salir"** para terminar la sesión en el aplicativo.

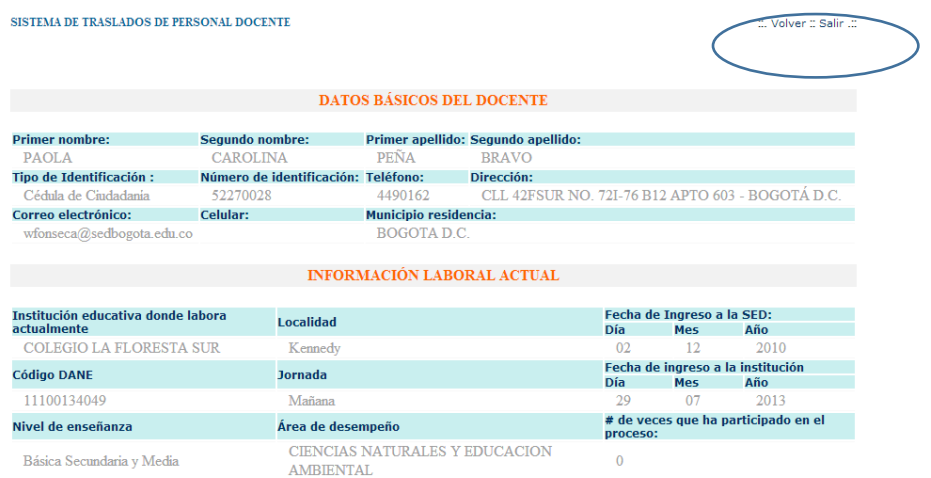

Seguidamente se verán las opciones de: **motivo de traslado** y las vacantes seleccionadas**(OPCIONES DE TRASLADO)**, las cuales son obligatorias para poder guardar la solicitud; el docente podrá seleccionar máximo dos opciones de las vacantes publicadas, el sistema validará que al menos una opción de traslado se haya elegido.

Para seleccionar las vacantes, el usuario deberá inicialmente consultar las vacantes previamente publicadas en la Resolución 3792 del 18 de octubre de 2022, anexo **modificada** por la Resolución 4028 del 7 de noviembre de 2025; haciendo clic en la opción **"LISTADO DE VACANTES"** se descarga el documento con las vacantes disponibles; ingrese el **código o número de la vacante** (ID Vacante) a seleccionar, consulte y valide los datos de la vacante haciendo clic en el botón **"consulta vacante";**  una vez este seguro de que esa es la vacante haga clic en el icono o imagen **"+"** para adicionarla como opción de traslado; para registrar su solicitud a continuación de clic en "**CONFIRMAR OPCIONES DE TRASLADO".**

Nota: Recuerde que el sistema validará que las opciones de traslado seleccionadas coincidan con su actual área de desempeño de acuerdo a la tabla de áreas generales relacionadas que se indica en el numeral 4.4 del artículo cuarto de la Resolución 3792 del 18 de octubre de 2023, y teniendo en cuenta el motivo de su solicitud.

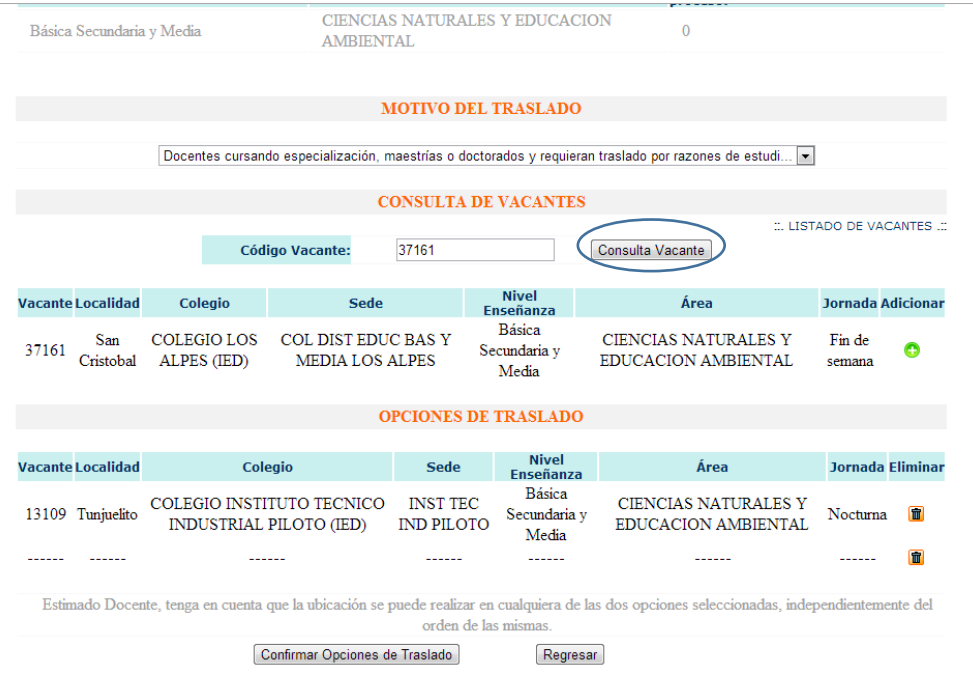

El sistema le solicitará confirmar su solicitud, si está seguro de los datos registrados en su solicitud por favor de clic en **ACEPTAR**, de lo contrario en **CANCELAR**.

Nota: Recuerde que una vez Acepte su solicitud en el sistema, no podrá realizar ninguna modificación.

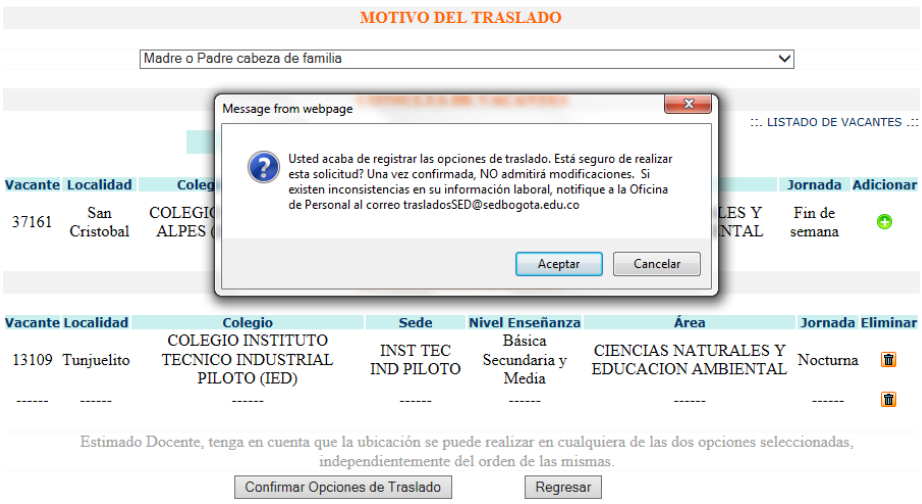

Una vez de clic en **ACEPTAR**, se mostrará el formulario totalmente diligenciado para que lo pueda imprimir (Proceda a imprimirlo porque debe remitirlo debidamente firmado y con los soportes requeridos según motivo de traslado, para lo cual debe validar la información publicada en el artículo 3 de la Resolución 3384 del 14-10-2022. La radicación la debe hacer vía correo electrónico que corresponda a la Dirección Local de Educación a la cual pertenece el colegio donde actualmente labora (origen). Ver Articulo 6 numeral 6.4, literal g) de la Resolución antes citada

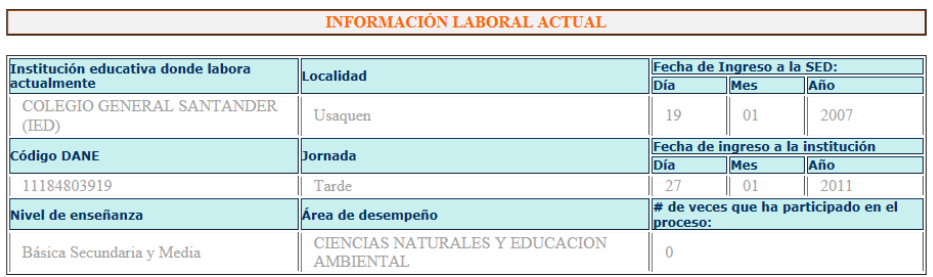

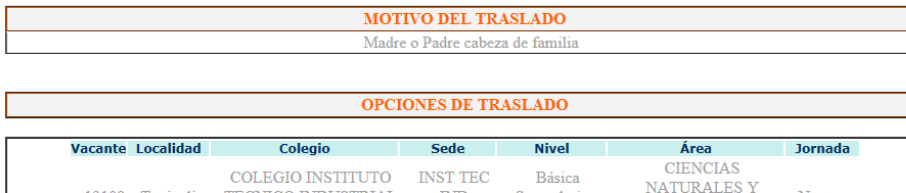

 $\begin{array}{c} \text{IND} \\ \text{PILOTO} \end{array}$ 13109 Tunjuelito TECNICO INDUSTRIAL Secundaria y  $\mbox{Noturna}$ EDUCACION  $\operatorname{\mathbf{Media}}$ PILOTO (IED) **AMBIENTAL** Estimado Docente, tenga en cuenta que la ubicación se puede realizar en cualquiera de las dos opciones seleccionadas, independientemente del orden de las mismas.

Firma del solicitante:

#### **OPCION: ADICIONAR PERMUTA CON OTROS ENTES TERRITORIALES**

Registre la información solicitada en el formulario y a continuación de clic en GUARDAR.

Recuerde que para que la Permuta sea válida, los permutantes deben pertenecer a la misma Área de Desempeño:

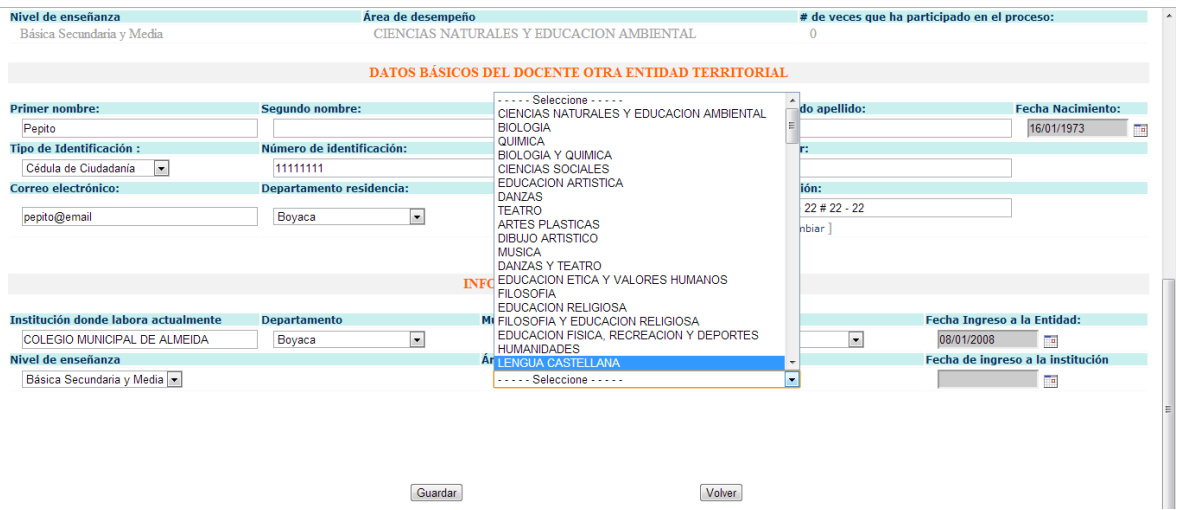

Guardar

**Imprima la solicitud y remítala vía correo electrónico** que corresponda a la Dirección Local de Educación a la cual pertenece el colegio donde actualmente labora (origen). Ver Articulo 6 numeral 6.4, literal g) de la Resolución 3384 del 14/10/22.

[https://www.educacionbogota.edu.co/portal\\_institucional/node/7067](https://www.educacionbogota.edu.co/portal_institucional/node/7067)

## **INFORMACIÓN IMPORTANTE**

Su solicitud de Traslado o Permuta, también será enviada a su correo electrónico (el registrado en la pantalla de actualización de información):

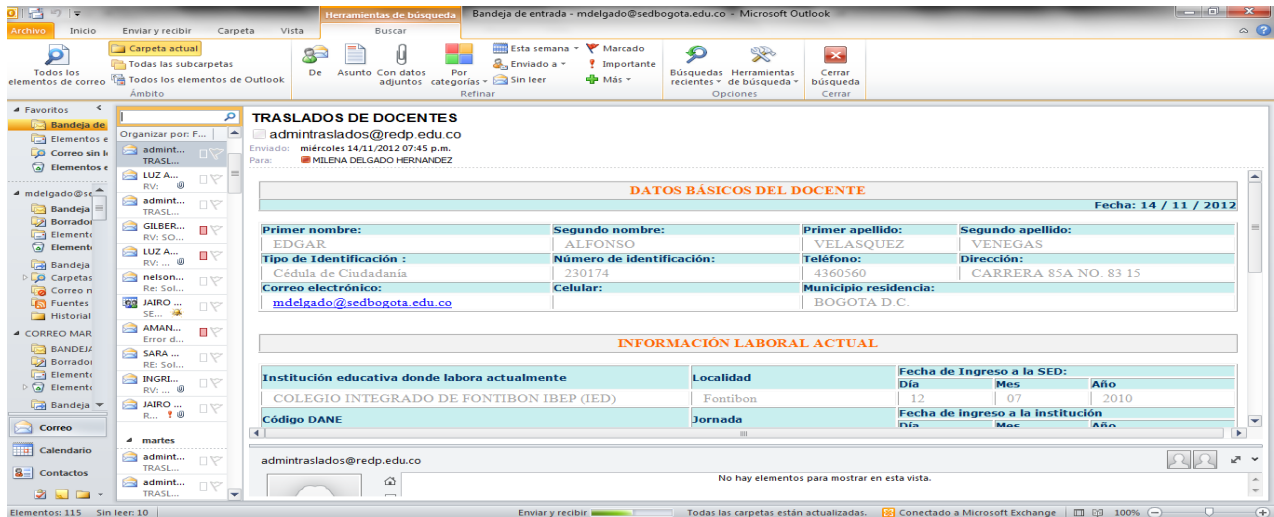

Si ya tiene una solicitud registrada, sea de traslado o permuta, el sistema arrojará un mensaje como el siguiente indicando el número de cedula del docente que ya cuenta con una solicitud registrada:

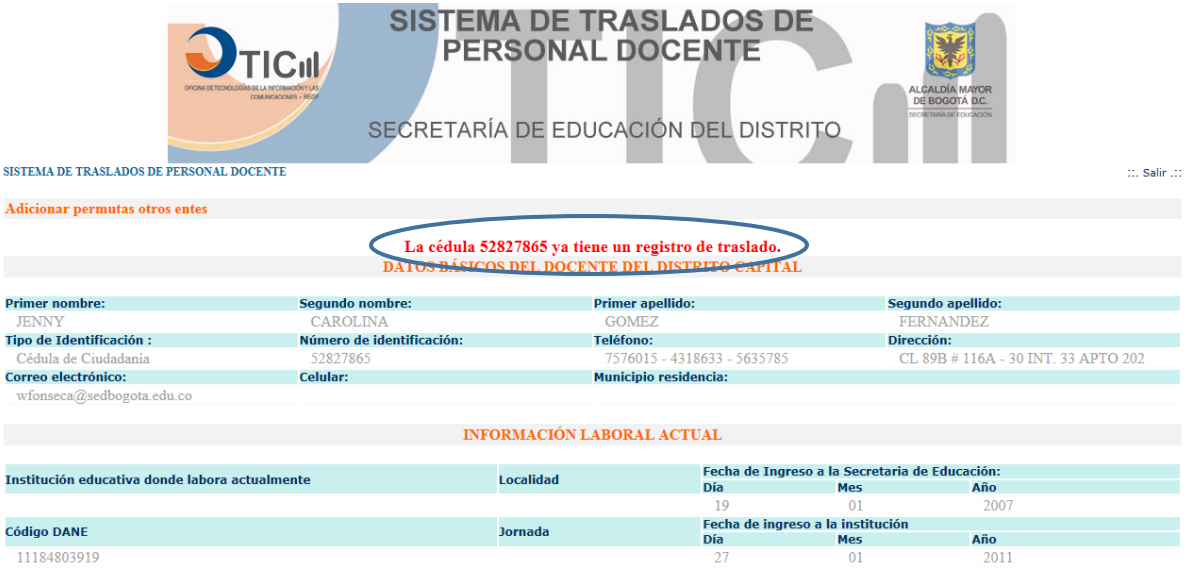

Al terminar su registro de solicitud, por favor **SALIR** del aplicativo a través del link señalado:

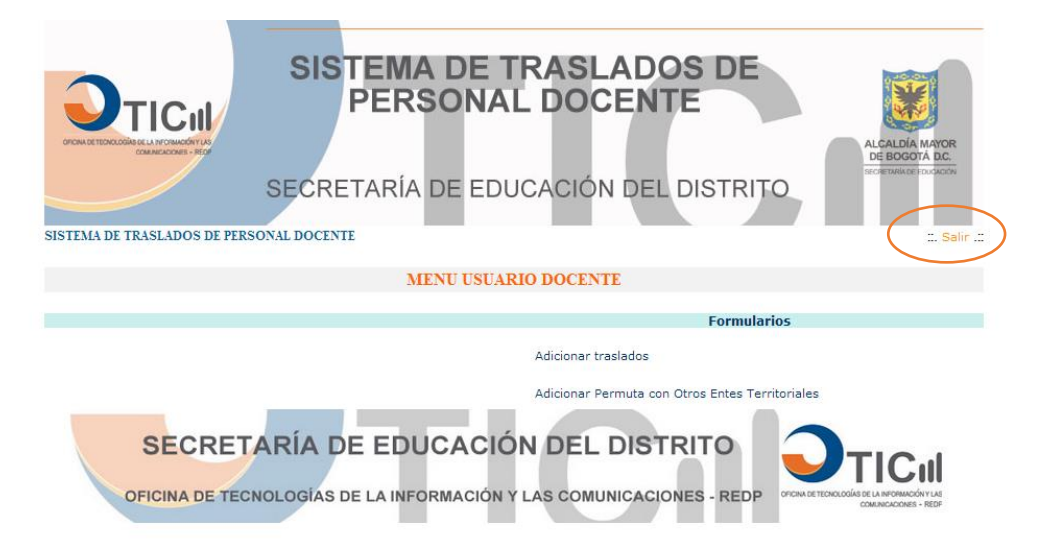

#### **TEMAS ADICIONALES**

## **RECORDAR CONTRASEÑA**

Si no recuerda su contraseña de ingreso al Aplicativo de Traslados de Docentes, si no es la primera vez que ingresa en este proceso, de clic sobre el vínculo **RECORDAR CONTRASEÑA**:

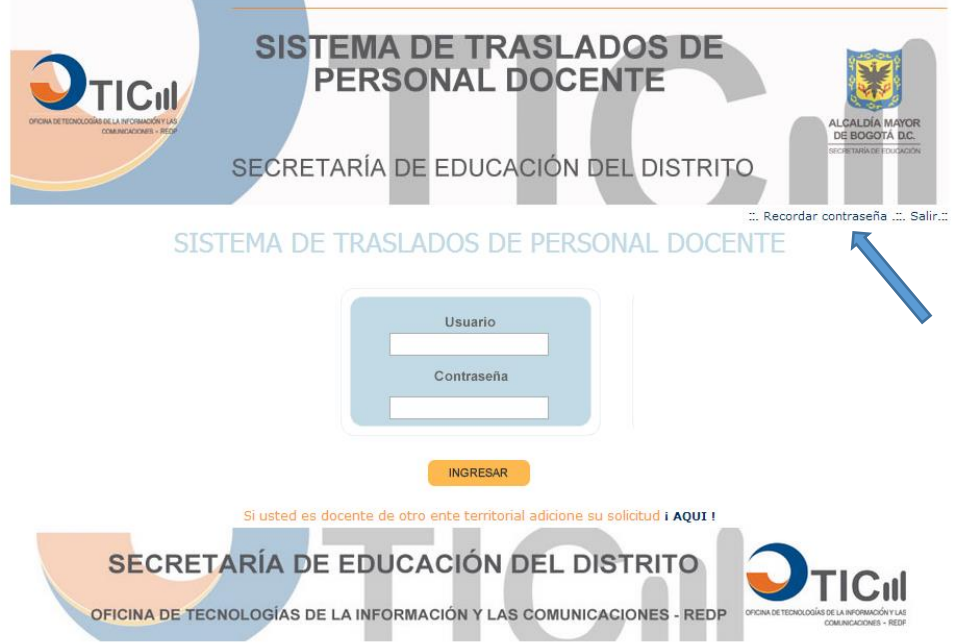

En el campo USUARIO ingrese su número de cedula y de clic en **ENVIAR**, de esta manera su clave será enviada a su correo (el correo registrado en la actualización de datos básicos):

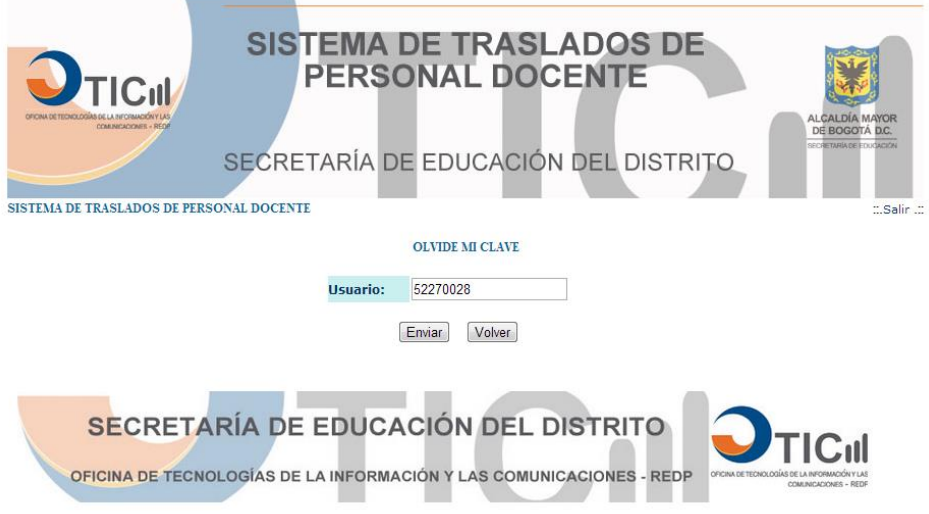

## **Pasos para Actualizar la Dirección en la pantalla de actualización de datos:**

- 1. Dar clic sobre el link **Cambiar**
- 2. En la lista desplegable de clic sobre la opción **Seleccione**
- 3. De acuerdo a la dirección a registrar, seleccione por medio de un clic el título respectivo en las listas de: **Nomenclaturas más usadas**, **Dígitos** y **letras**.
- 4. Conforme va seleccionando de las listas anteriores, la dirección va apareciendo en el espacio **Dirección**.

5. Verifique que la dirección registrada sea correcta y de clic en **Confirmar Dirección**.

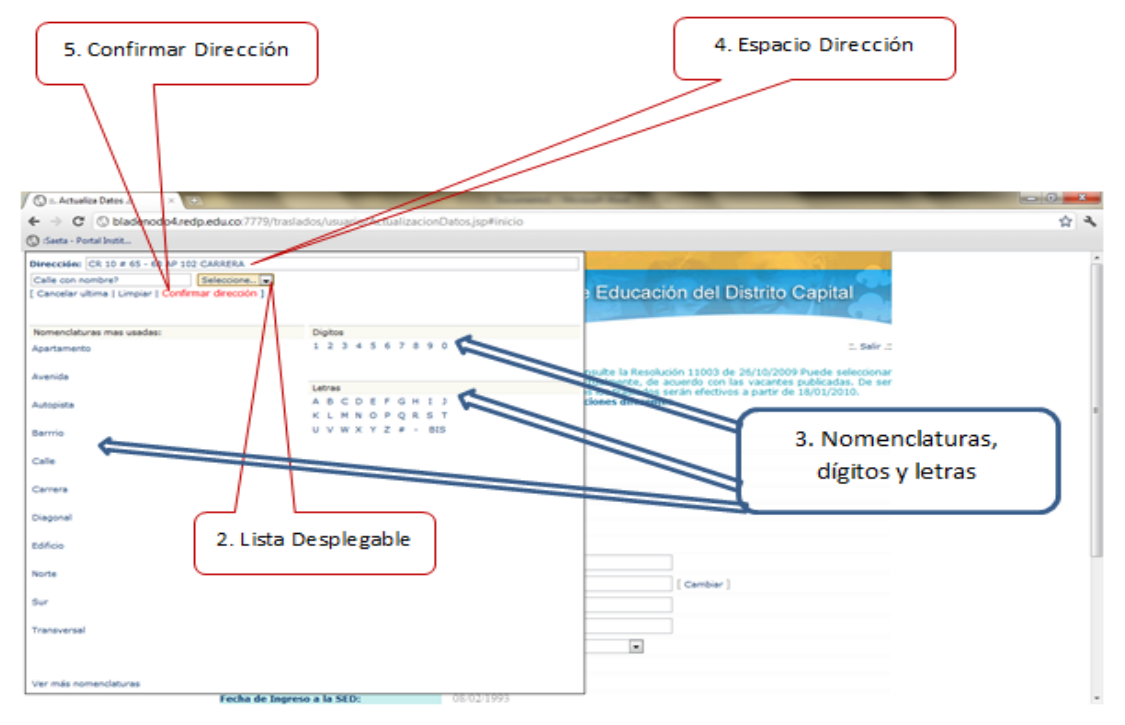

# **QUE HACER SI ENCUENTRA INCONSISTENCIA EN AREA O NIVEL DE DESEMPEÑO, FECHA DE INGRESO A LA SED O FECHA DE INGRESO A LA IED**

**Estos campos no pueden ser modificados directamente por el docente o directivo docente. Si existe alguna inconsistencia en la información registrada en estos campos, debe solicitar a través del corre[o rpena@educacionbogota.gov.co,](mailto:rpena@educacionbogota.gov.co) el ajuste de la información. De igual manera, si olvidó el correo electrónico que registró o no lo modificó en su momento y olvidó la contraseña, remita un correo [a chernandezu@educacionbogota.gov.co](mailto:chernandezu@educacionbogota.gov.co) informando de esta situación.**